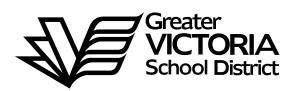

# **Logging an Absence through the WEB**

### **FOR CUPE 382**

The following short-term absences are required to be logged through the WEB by the employee. **An absence can now be logged up to seven (7) days in the past**. B

# **HOW TO LOG AN ABSENCE**

#### **ABSENCE INFORMATION**

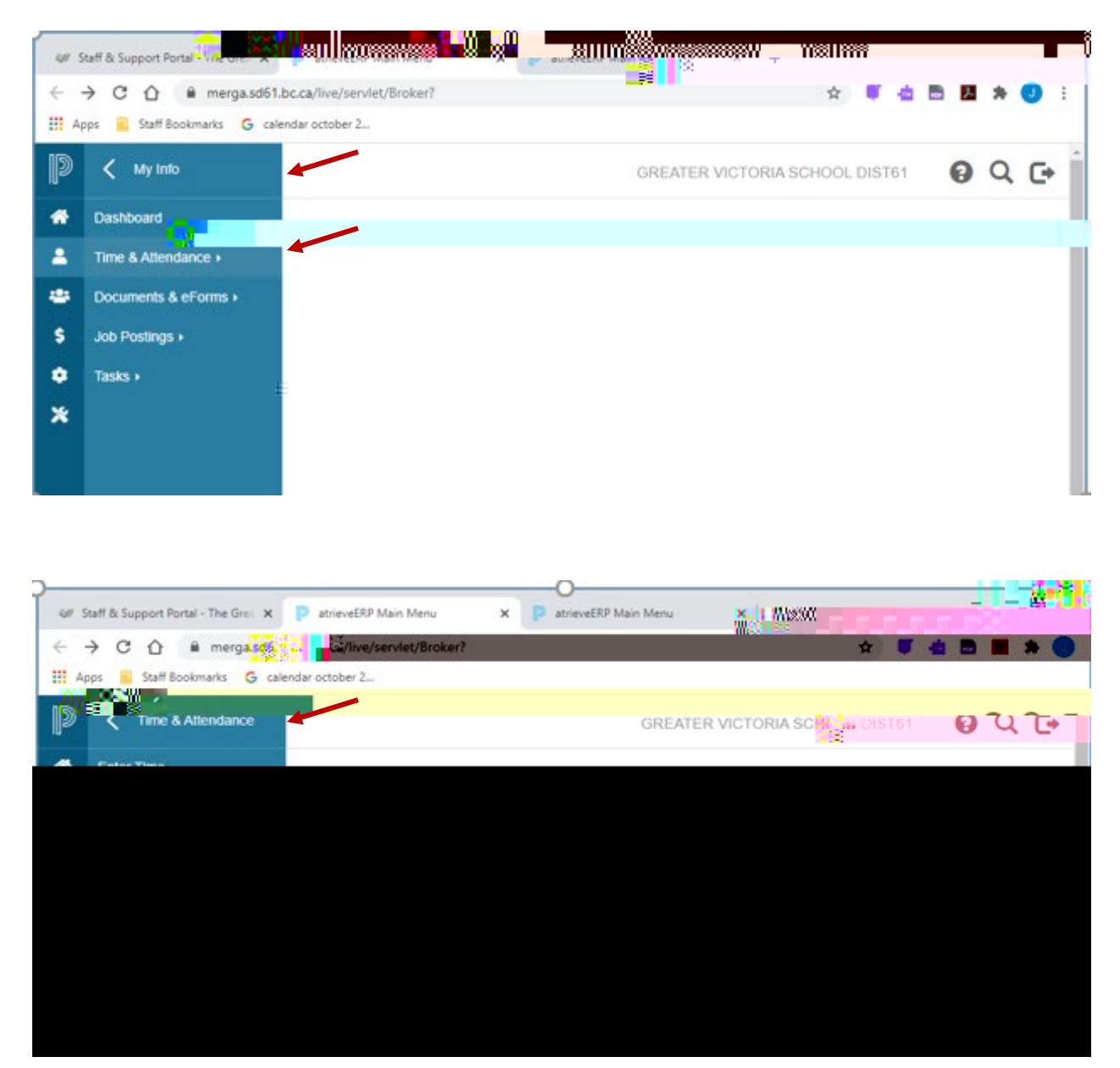

1. Log into e-Services and under "**My Info**" find the heading called "**Time & Attendance**" and select "**Enter Absence**" from the list.

**ABSENCE I**

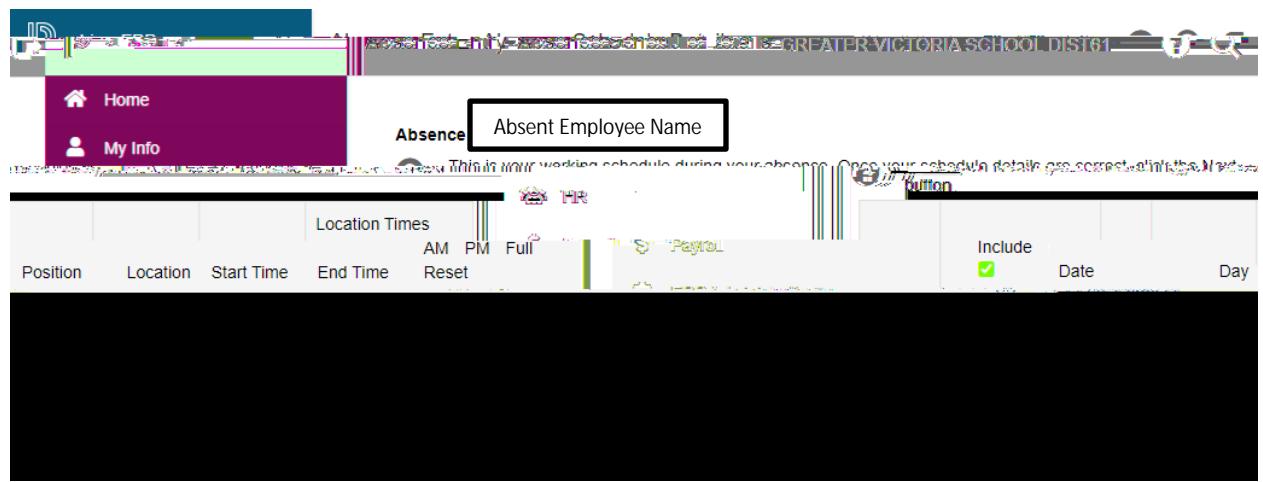

6. Your assignment(s) will appear. If you are going to be away for the full day click "**Next**" and then **skip to page 6** for the next step.

If you are going to be away for a **partial shift** go to the next page.

7.

12. Depending on the "Type" of leave you are taking, the details from the Collective Agreement will be shown. Additional information may be requested for some of the leaves. (i.e.: Jury Duty requires that you submit Subpoena documentation). Click on "Email Supporting Documentation" to submit your form.

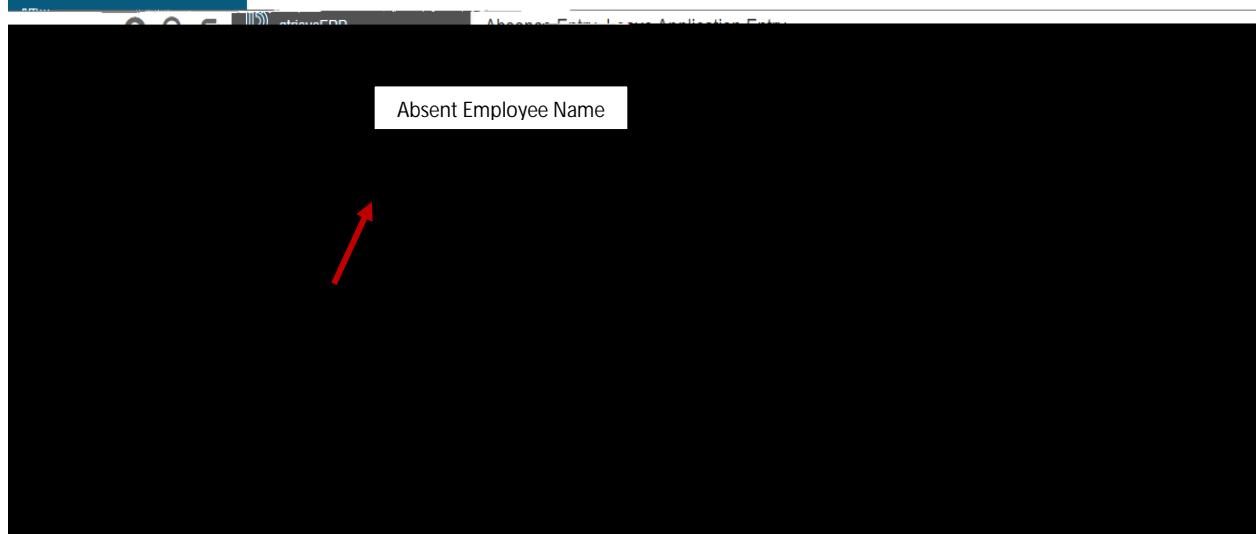

#### Or another leave type such as:

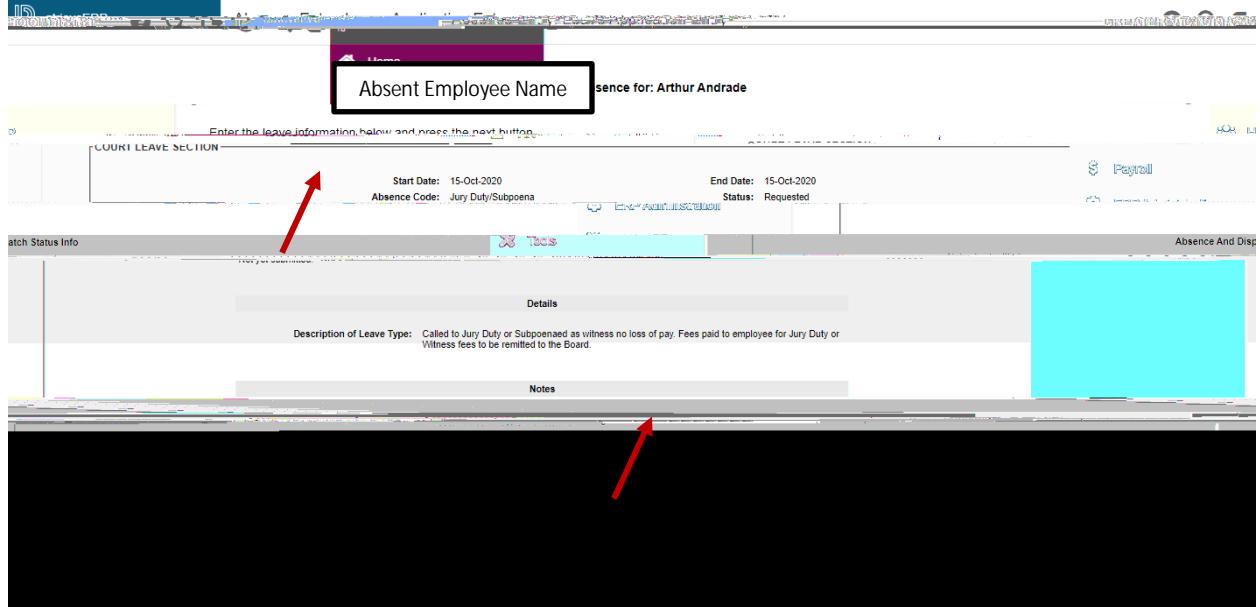

Page **6** of **8**

13. Click "**Next**" to complete

14.

15. You will receive a **Confirmation Number** that your request has been received. If you DO NOT receive this message then the dispatch has not been successful.

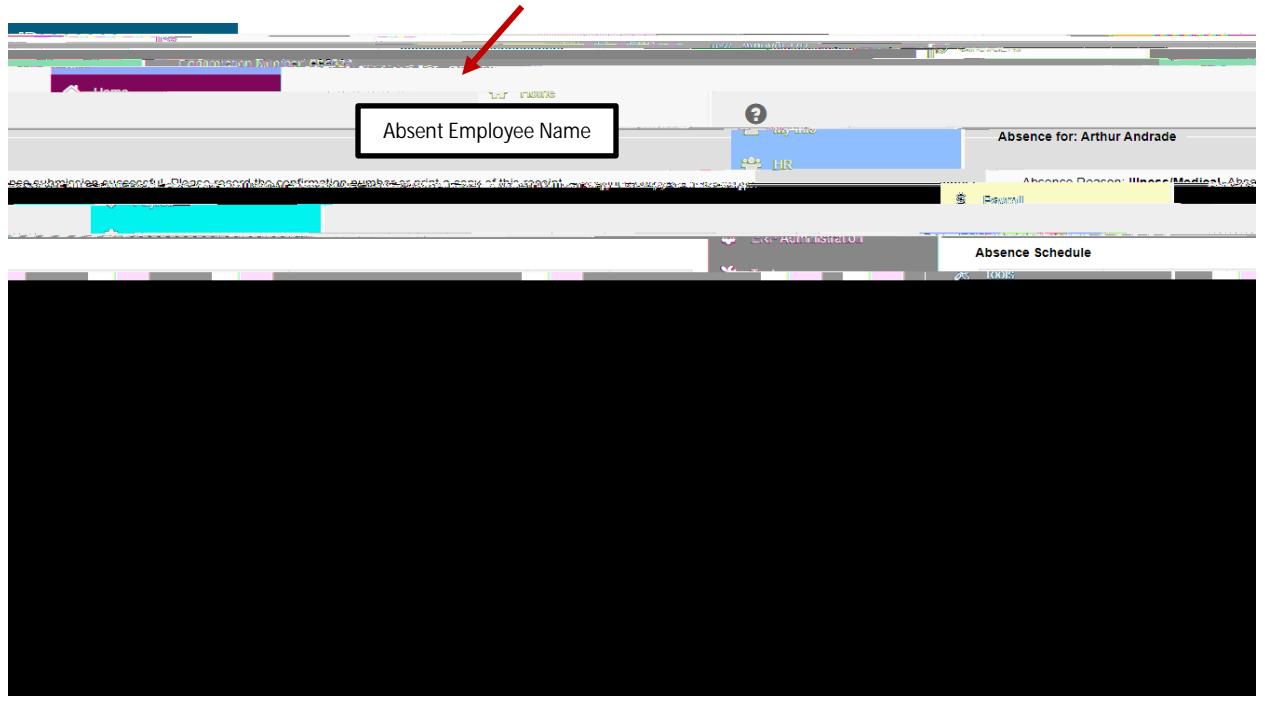

16. Your absence has now been sent to your Manager for approval. Once approved electronically it will be sent to HR for **final approval** and you will receive an email regarding your request, dependent on your leave type. (Please note: some leave types are automatically approved).